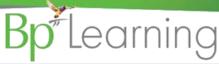

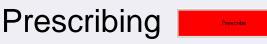

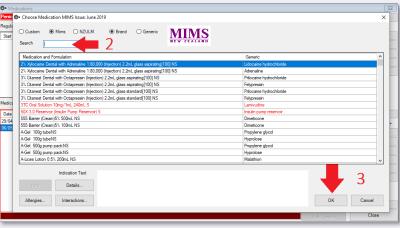

- 1. Click Prescribe button.
- 2. Search for the Medication and select from the list.
- 3. Click OK.

The Prescription Item Details screen is displayed.

4. Change Provider if recording medication prescribed elsewhere. Also select Given Else tick box.

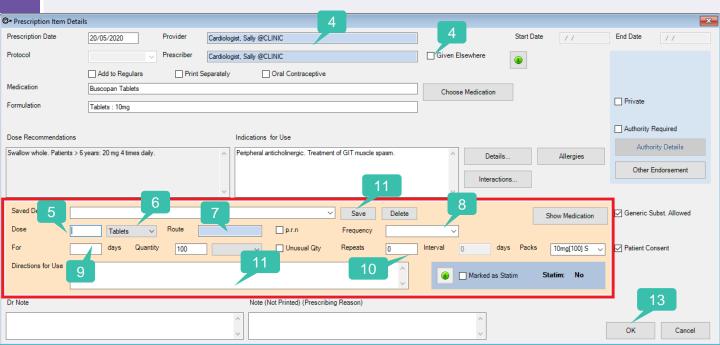

- 5. Enter Dose.
- 6. Select Form.
- 7. Select Route.
- Select Frequency.
- 9. Enter For days and Quantity.

- 10. Enter Repeats.
- 11. Enter Directions for Use.
- 12. Click Save to add the dose to Saved Defaults for future prescriptions.
- 13. Click OK.

## The Medical Desktop - Prescribing

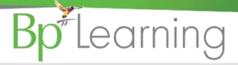

## **Printing Prescriptions**

The TOP – Regular Medications: Show patient's medications

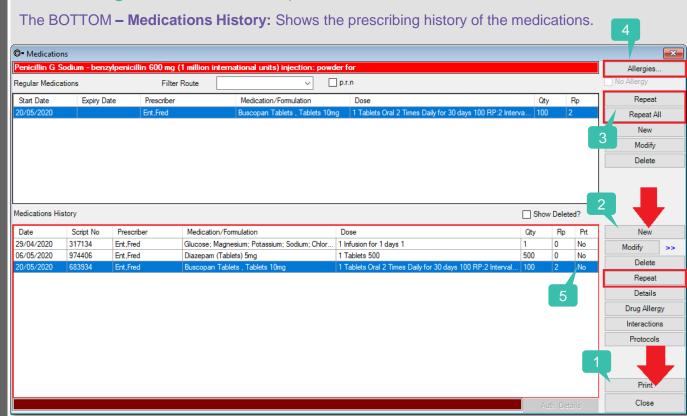

To print a prescription...

- 1. Click the Print button.
- 2. When creating a NEW prescription from the Medications screen, use the bottom New button.

**Note:** The top NEW button is for adding on patients existing medications.

- 3. Use the Repeat buttons to create a Repeat Prescription.
- Allergies Selecting No Allergy will display in green).
- **5.** When you click Print, all items prescribed that day print on the one Rx form. The Prt column will display 'YES' to indicate the script has been printed.

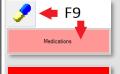

The Medications button on the Medical Desktop, F9 or the Medications button will display the Medications screen. To Prescribe a new medication, use the New button on the bottom half.

The Prescribe button on the Medical Desktop, will display your prescribing database first to enable selection of the medication.